# GUÍA RÁPIDA PARA EL USO DE TRACKER ONLINE ELUSO<br>INE<br>Antonio Miralles Escobar<br>Antonio Miralles Escobar<br>Gloria Ramírez Romero

Proyecto UNAM-DGAPA-PAPIME PE109021

Autores Gloria Ramírez Romero Al hacer clic en la liga: https://physlets.org/tracker/ Al hacer clic en la liga:<br>
https://physlets.org/tracker/<br>
lniciar haciendo clic en Try Tracker Online

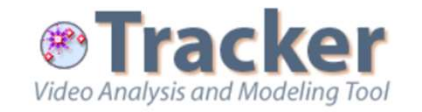

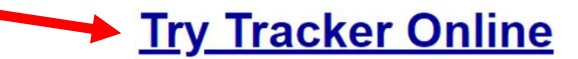

Over 1 million users in 26 languages. Completely free and open source.

Latest Tracker 6 installers: Windows | Recent MacOS | Older MacOS | Linux

Upgrade installers (requires earlier Tracker 6): Windows | Recent MacOS | Linux

Installer Help Change Log Discussion Forum

Tip: save your work as a Tracker Project. Easy to build and share. Easy to browse in the Library Browser.

# **Vhat is Tracker?**

acker is a free video analysis and modeling tool built on the Open purce Physics (OSP) Java framework. It is designed to be used in nysics education.

acker video modeling is a powerful way to combine videos with omputer modeling. For more information see Particle Model Help or APT Summer Meeting posters Video Modeling (2008) and Video odeling with Tracker (2009).

## **Tracker Features**

### **Tracking:**

- Manual and automated object tracking with position, velocity and acceleration overlays and data.
- Center of mass tracks.
- Interactive graphical vectors and vector sums.
- RGB line profiles at any angle, time-dependent RGB regions.

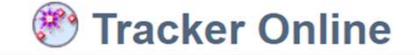

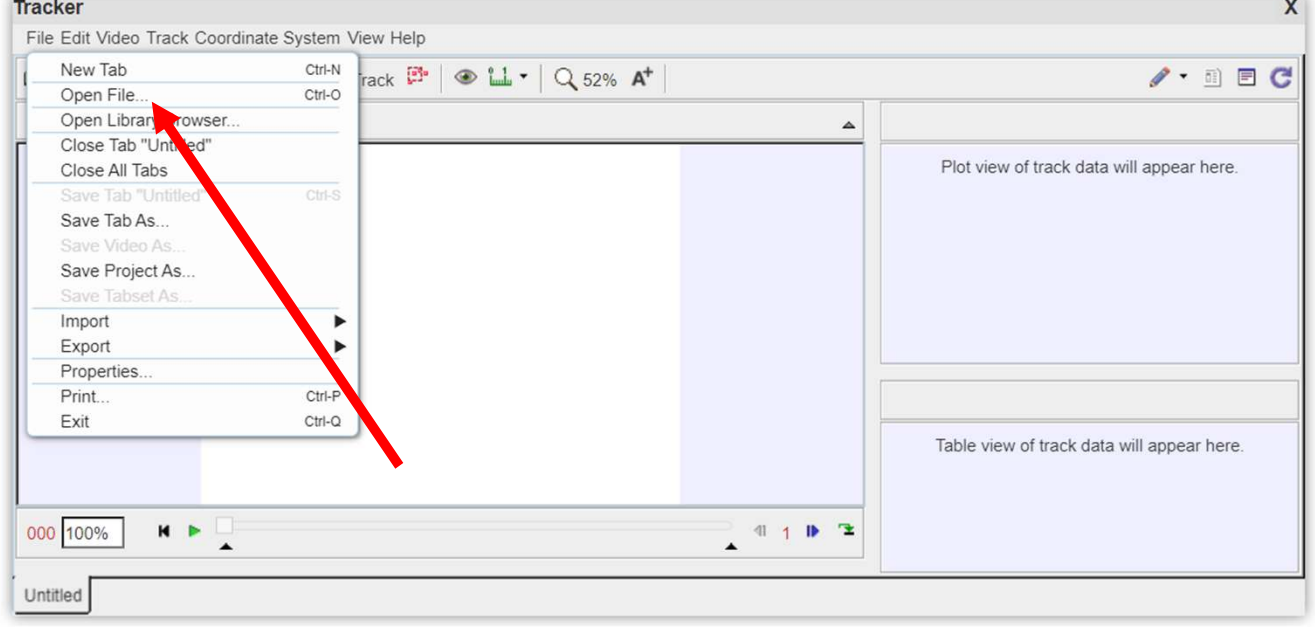

Iniciar el programa y dando clic sobre el menú Archivo y después sobre Abrir se busca la ruta en la que se encuentre el archivo de video con Iniciar el programa y<br>dando clic sobre el<br>menú Archivo y<br>después sobre Abrir<br>se busca la ruta en la<br>que se encuentre el<br>archivo de video con<br>extensión .mov o<br>mp4 de preferencia. mp4 de preferencia.

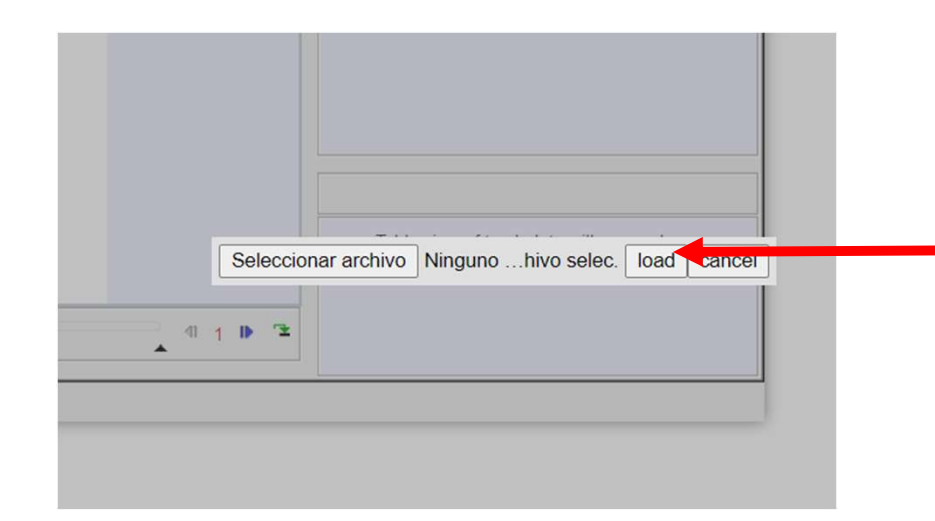

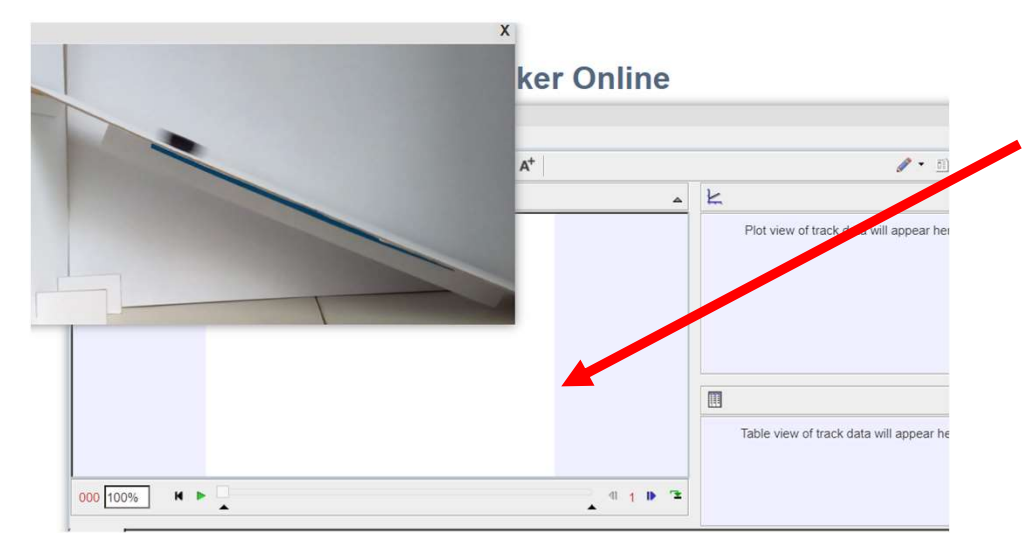

Seleccionar el archivo del video y hacer clic en load.

El video se reproducirá en una ventana independiente, hay que hacer clic en la zona central de Seleccionar el archivo del video y<br>hacer clic en load.<br>El video se reproducirá en una<br>ventana independiente, hay que<br>hacer clic en la zona central de<br>tracker y espere mientras se<br>reproduce dentro. reproduce dentro.

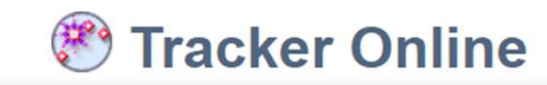

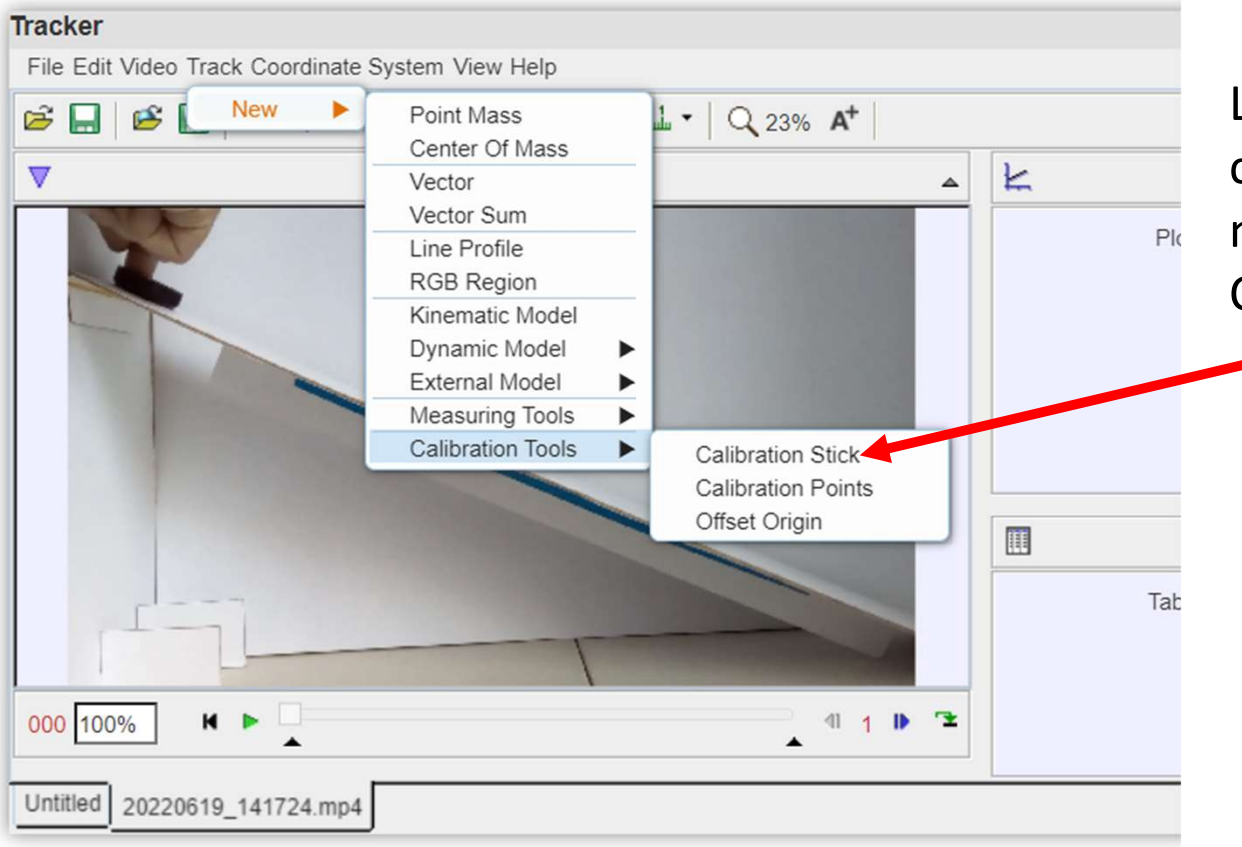

Lo siguiente es colocar la vara de calibración que se encuentra en el Lo siguiente es colocar la vara de<br>calibración que se encuentra en el<br>menú Track – Calibration Tools-<br>Calibration Stick. Lo siguiente es colocar la vara de<br>calibración que se encuentra en el<br>menú Track – Calibration Tools-<br>Calibration Stick.

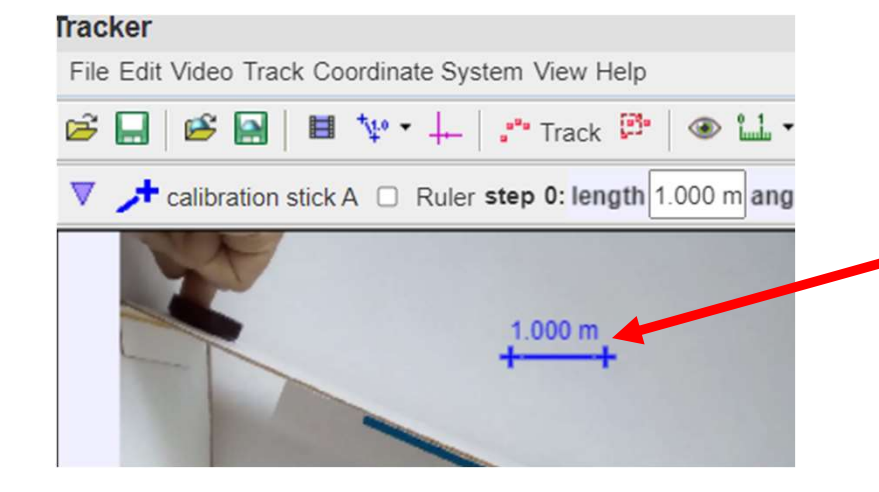

Para este propósito es conveniente tener dentro del video una regla u objeto del que se conozcan perfectamente sus dimensiones. En este caso se muestra un segmento conocido que mide 6 cm por lo que se cambiarán las Para este propósito es conveniente<br>
Para este propósito es conveniente<br>
tener dentro del video una regla u<br>
objeto del que se conozcan<br>
perfectamente sus dimensiones.<br>
En este caso se muestra un<br>
por lo que se cambiarán la Para este propósito es conveniente<br>tener dentro del video una regla u<br>objeto del que se conozcan<br>perfectamente sus dimensiones.<br>En este caso se muestra un<br>segmento conocido que mide 6 cm<br>por lo que se cambiarán las<br>unidade

Se despliega una barra de color azul que se debe calibrar sobre la pantalla.

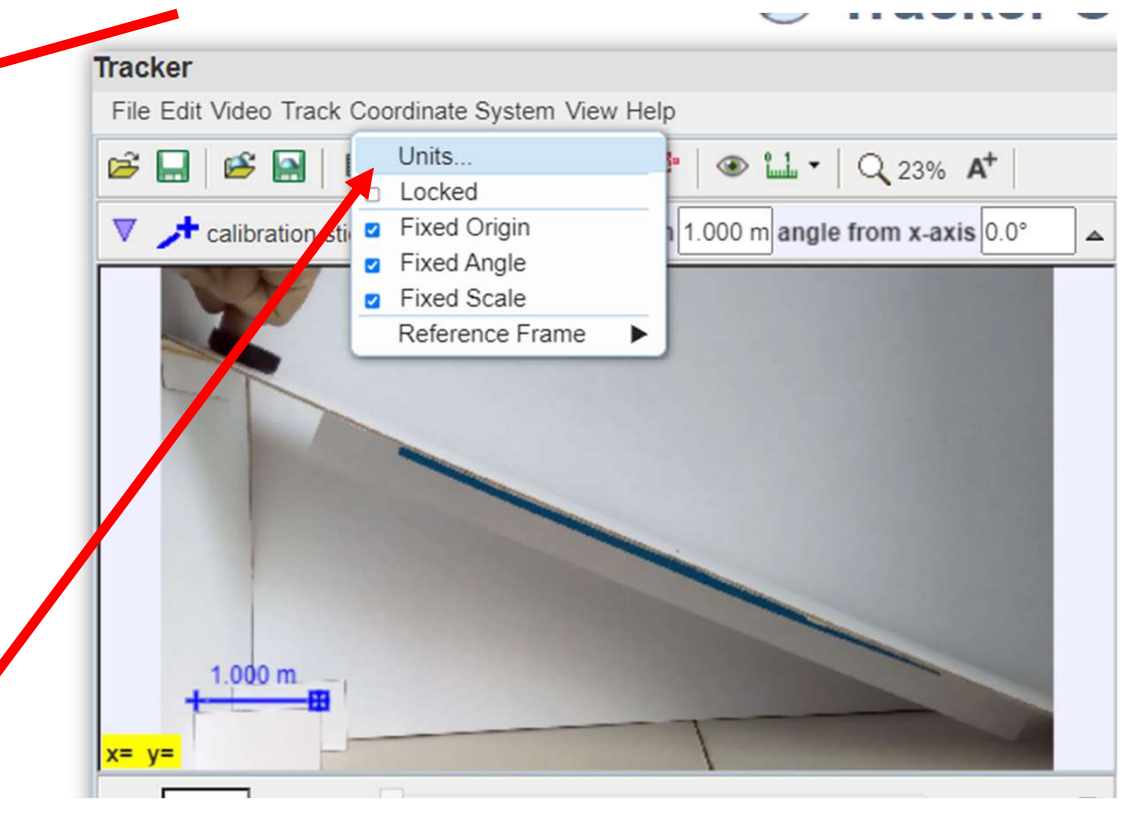

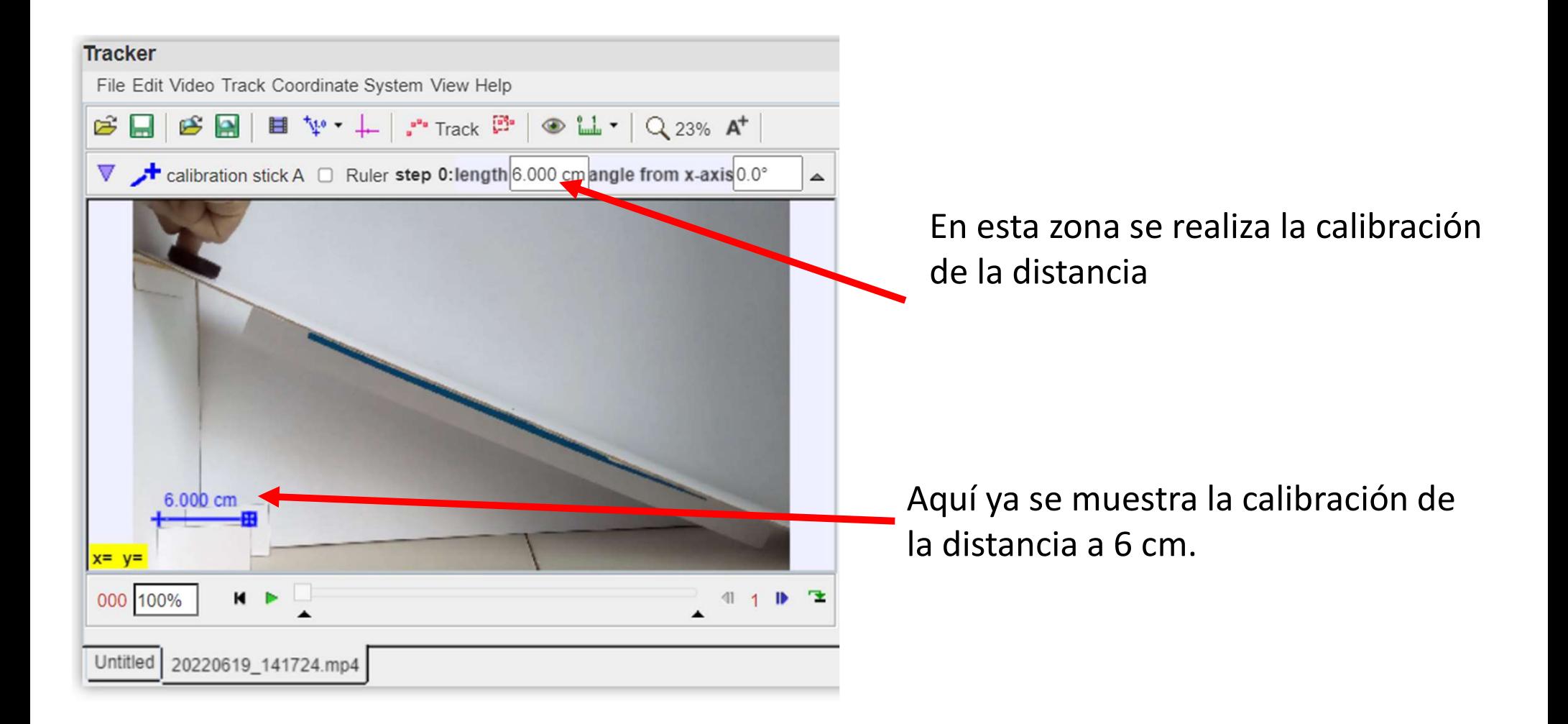

Lo siguiente es colocar los ejes de referencia.

Primero se

habilitan los acker ejes. File Edit Video The Coordinate System View Help  $\mathfrak{S} \square$  $B$  $\begin{array}{c|c|c|c|c|c|c|c|c} \hline \textbf{H} & \textbf{V}^* & \textbf{I}^* & \textbf{I}^* & \textbf{I}^* & \textbf{I}^* & \textbf{I}^* & \textbf{I}^* & \textbf{I}^* \\\hline \textbf{H} & \textbf{V}^* & \textbf{I}^* & \textbf{I}^* & \textbf{I}^* & \textbf{I}^* & \textbf{I}^* & \textbf{I}^* & \textbf{I}^* & \textbf{I}^* & \textbf{I}^* & \textbf{I}^* & \textbf{I}$  $\nabla$  + axes  $\Box$  Grid  $\neq$  origin pixel position x 168.4 y 186.5 from hori;0.0° k  $\Delta$ Utilizando SHIFT Después se (mayúsculas) se selecciona AXES hace clic en el desde el menú H punto donde se desplegable.DD cm prefiere el origen.  $x=4.441E-16$   $y=-8.882E-16$ 100%  $H$   $\rightarrow$   $\Box$  $11 \times 7$ 000 Untitled 20220619\_141724.mp4

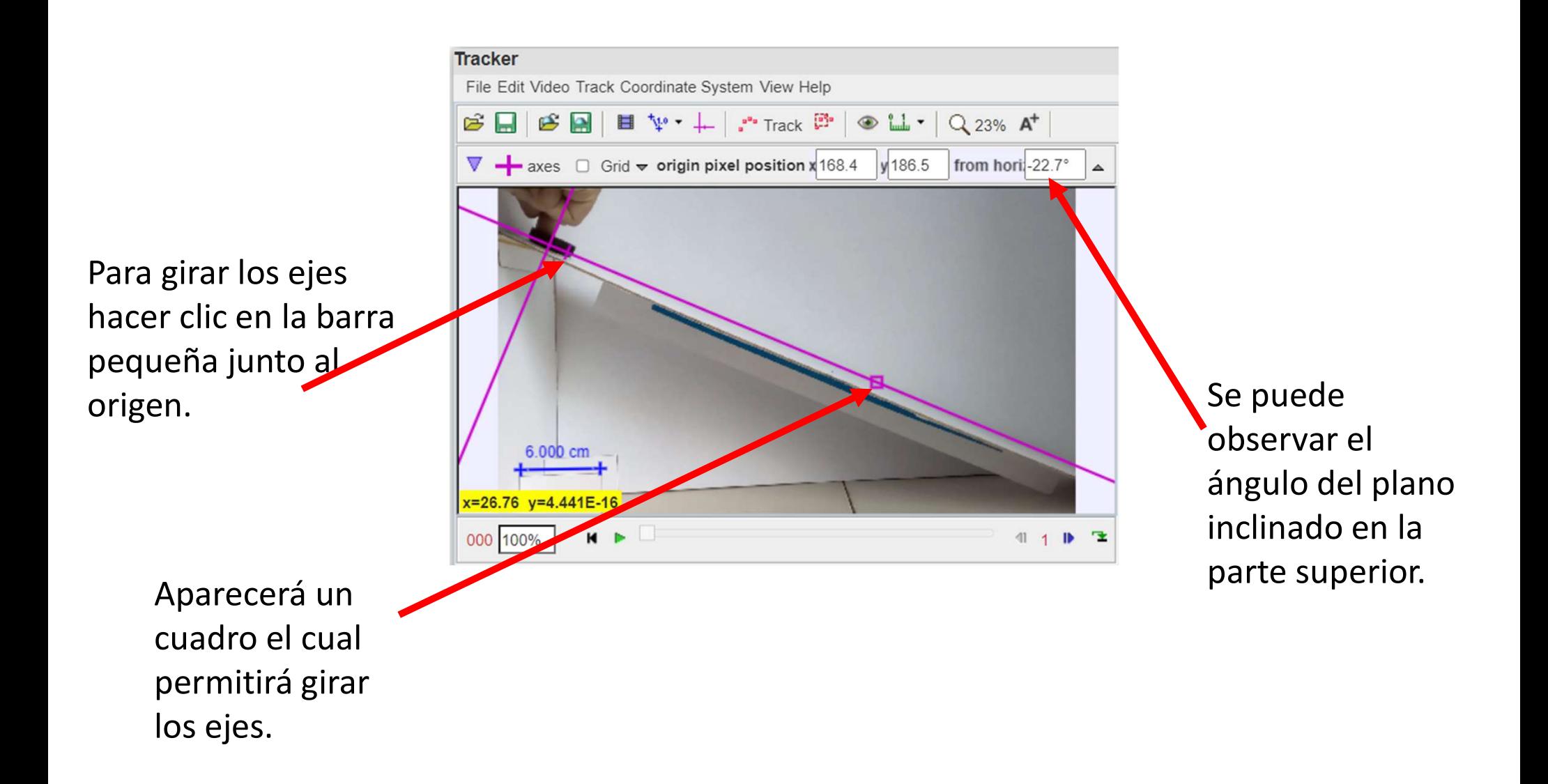

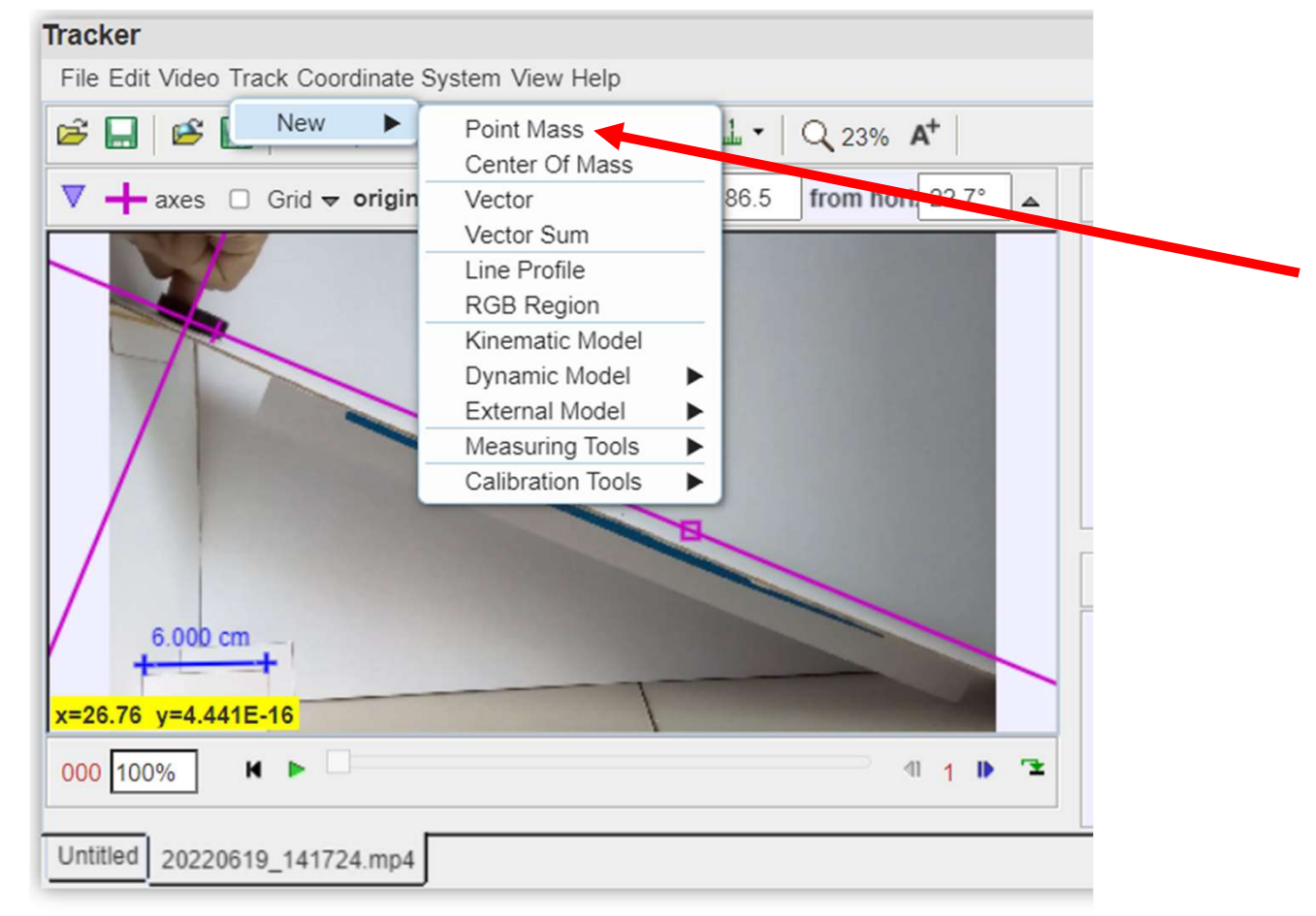

A continuación se requiere definir una mas. Esto se hacen en menú Track-New-Point mas. Esto definirá una masa puntual que será con lo que se definirán las posiciones y datos específicos para el análisis.

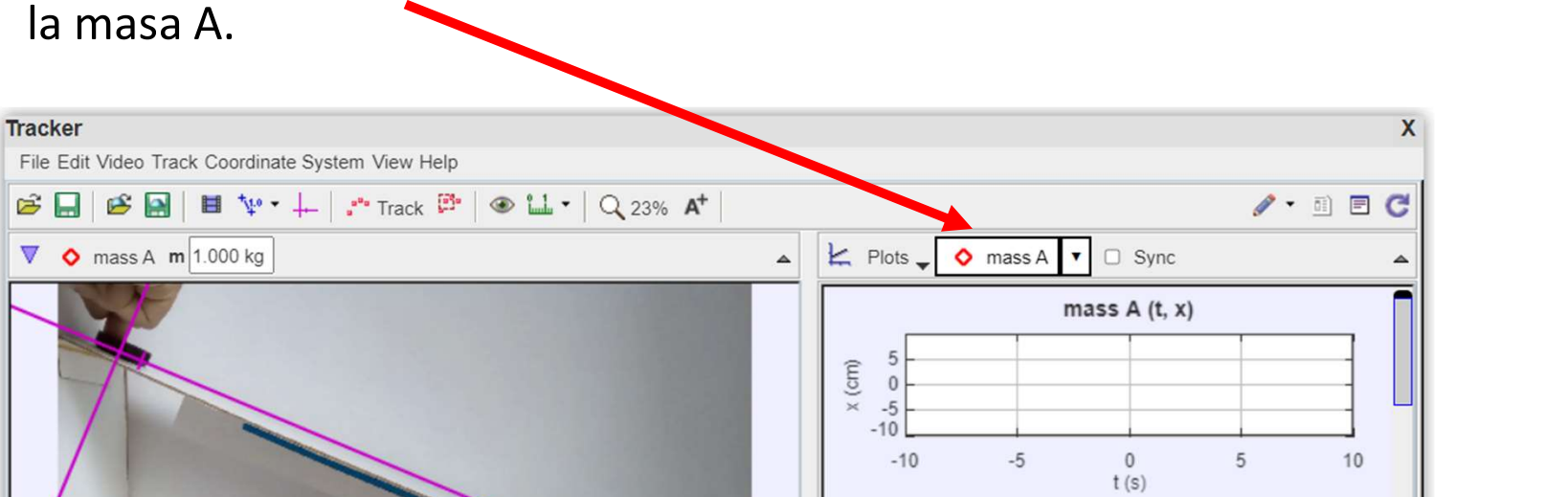

 $\mathbb{I}$  1 **b**  $\mathbb{R}$ 

 $\blacktriangle$ 

6.000 cm

 $M \times \frac{1}{2}$ 

Untitled 20220619\_141724.mp4

 $\blacktriangle$ 

 $x=26.76$   $y=4.441E-16$ 

000 100%

Se puede observar que aparece del lado derecho dos ventanas con la información de

Columns v o mass A

 $x$  (cm)

 $t(s)$ 

▲

 $y$  (cm)

Antes de realizar el rastreo conviene que se ajuste el video a los cuadros (Frames) en los que se presenta movimiento de la masa A. Y tener

identificado un intervalo de análisis.

Utilice los botones para adelantar y retroceder "paso a paso" e identifique los cuadros de inicio y fin del movimiento de la masa A.

El número de cuadro se puede observar en color rojo.

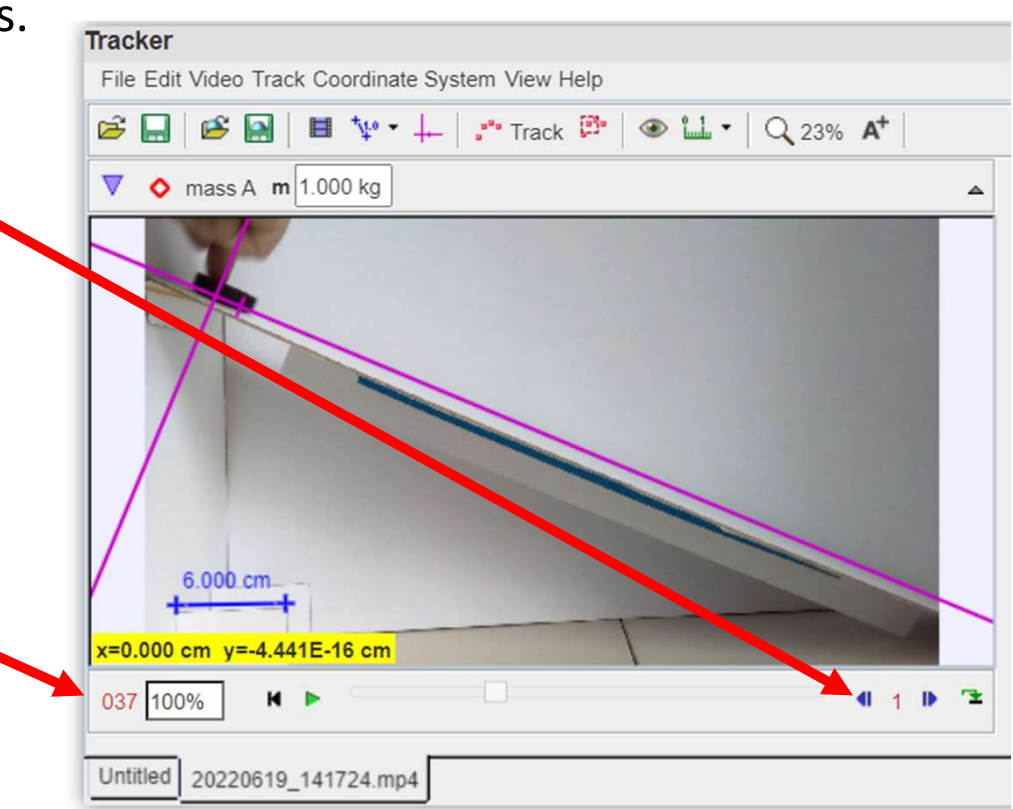

Para crear el intervalo de análisis, hacer clic en Video-Clip Settings

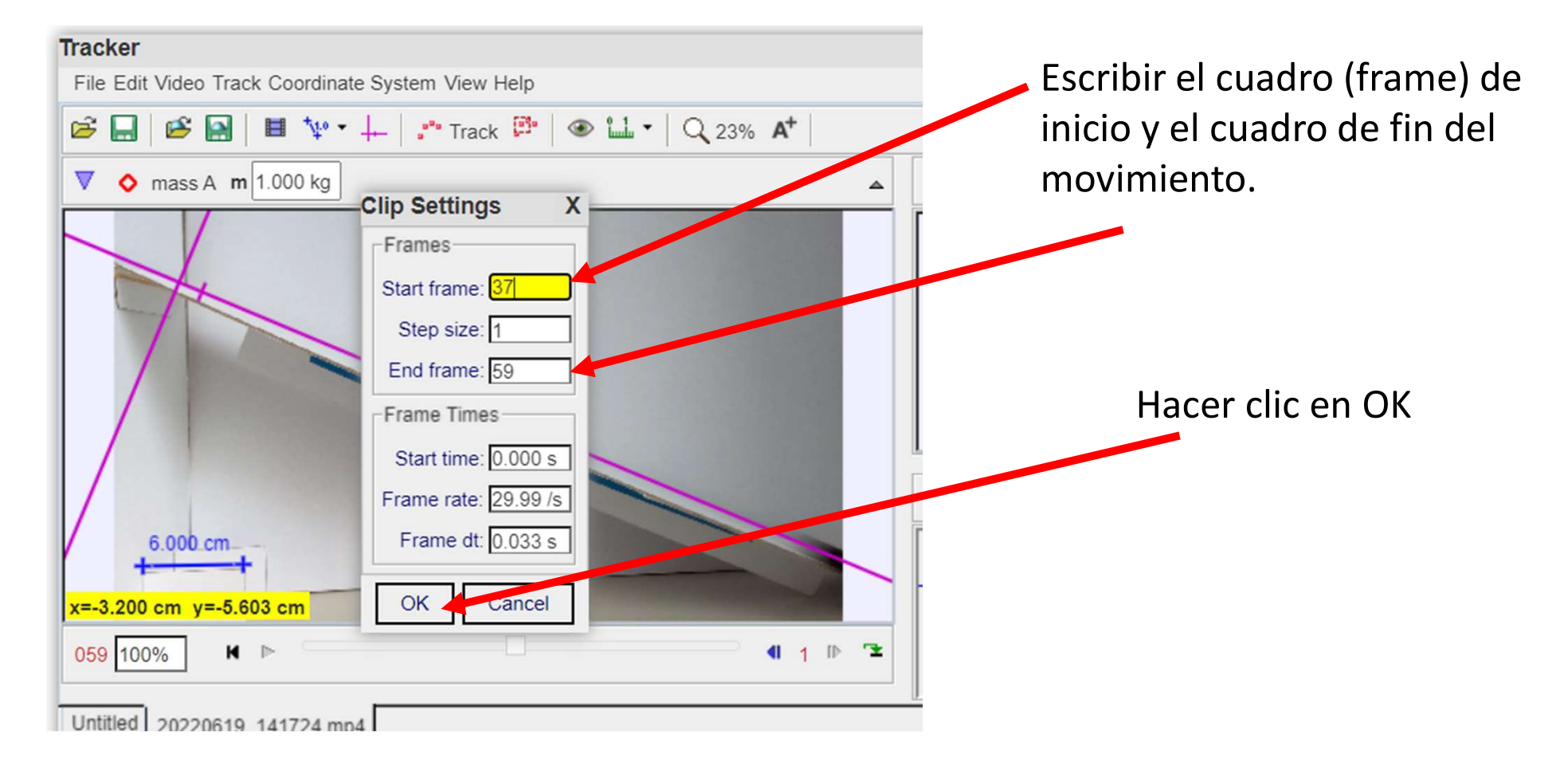

### uadro (Frame) inicial.<br>Hacer clic en Track-mass A<br>Autotracker **Tracker** File Edit Video Track Coordinate System View Help  $\mathfrak{S} \square$  $\approx 1$ New ▶ "Track  $\mathbb{B}$ "  $\circledast$   $\mathbb{L}$   $\cdot$   $\circledcirc$   $\sim$  23%  $\mathsf{A}$ Clone ▶  $\nabla$  **O** mass A mass A  $\blacktriangleright$ Name... △ Notes... Color... Footprints ▶ **z** Visible D Locked Autotracker... Define... AutotrackerAutostep  $\Box$  Mark by Default Velocities  $\blacktriangleright$ Accelerations  $\blacktriangleright$ Delete Selected Step  $6.000c$ Clear Steps Delete 037 100%  $11 + 12$  $H$   $\triangleright$

Para comenzar el rastreo es necesario reiniciar el video al cuadro (Frame) inicial.

# Hay que ubicar el punto de interés realizando CTRL+SHIFT+CLIC sobre el punto de interés

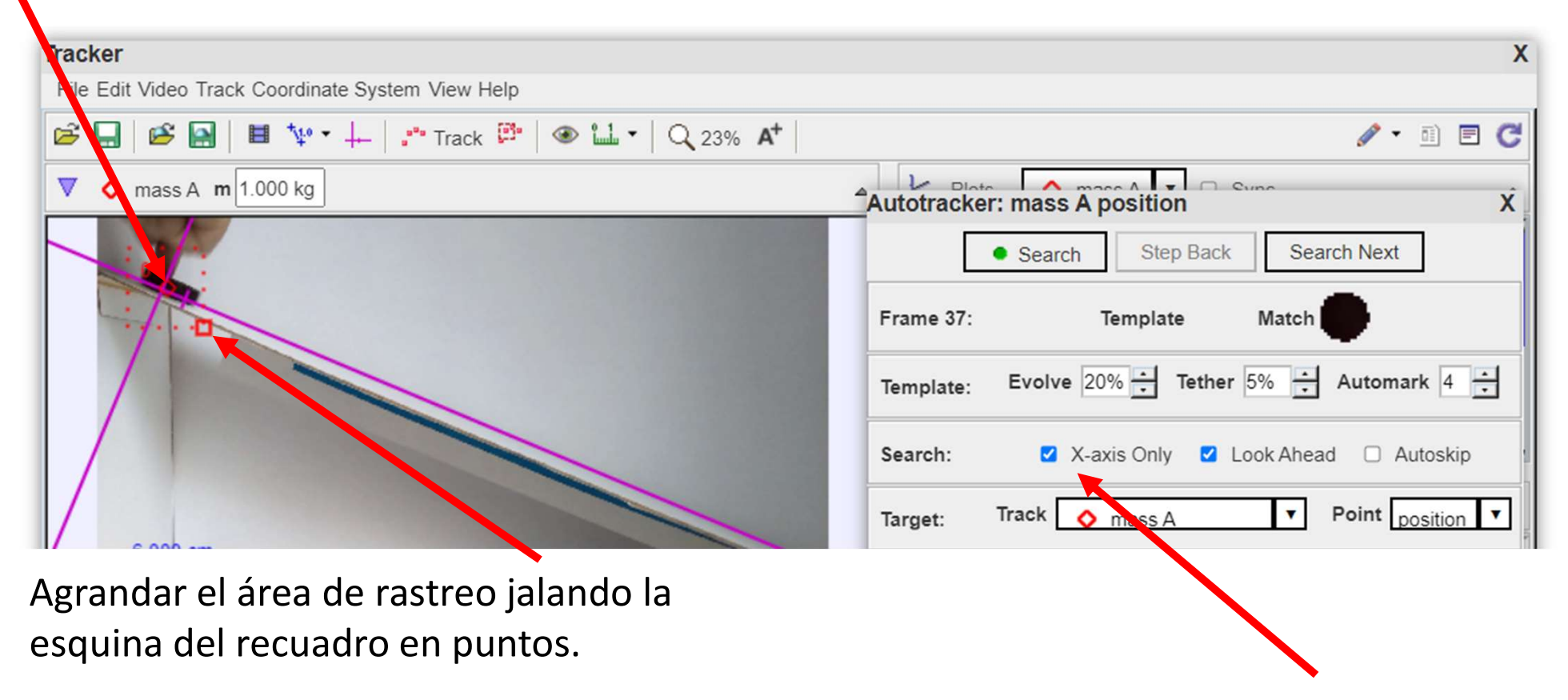

Habilitar la búsqueda únicamente sobre el eje X.

Hacer clic en Search para para comenzar el rastreo entre los recuadros elegidos como la<br>Ventana de búsqueda.<br>Este de Step Back Step Back Search Next ventana de búsqueda.

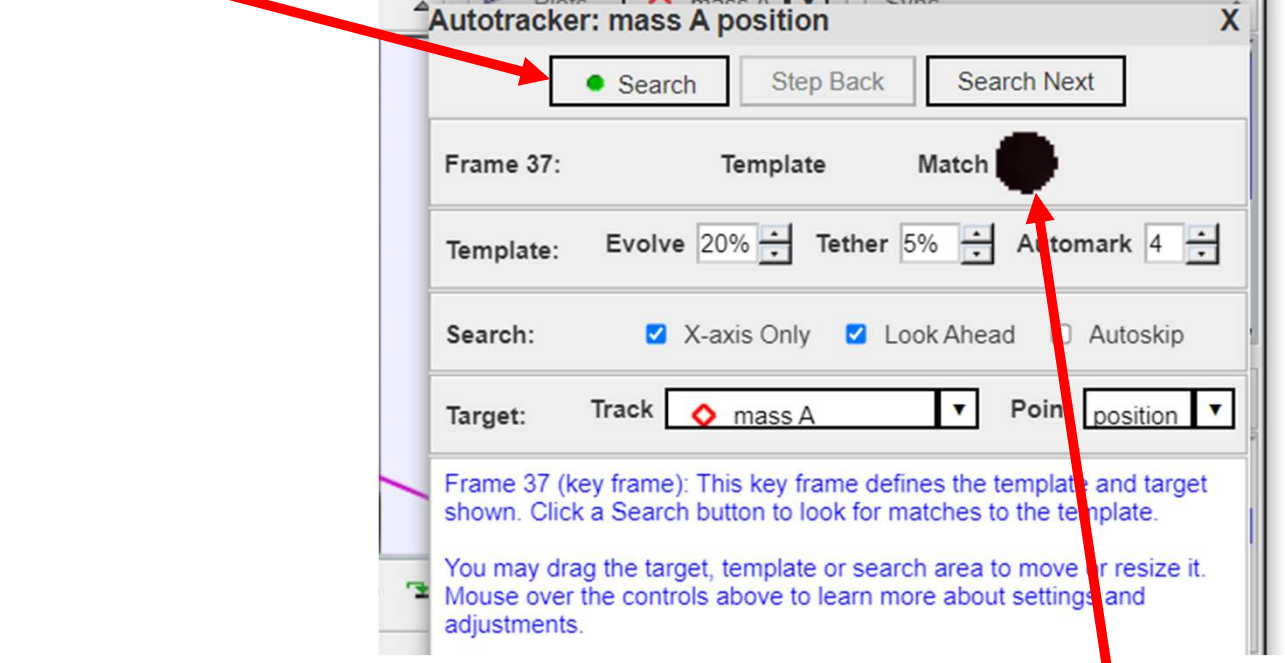

A continuación se realizará una búsqueda automática de manera secuencial sobre el eje X para ubicar las posiciones de la masa A que empate (match) con el color mostrado.

En algunas ocasiones la búsqueda resulta en un error cuando no se completa una comparación positiva, por lo que se puede optar entre ACCEPT (aceptar) la ubicación si parece adecuado o SKIP si es que el punto no parece pertenecer al movimiento de la masa A

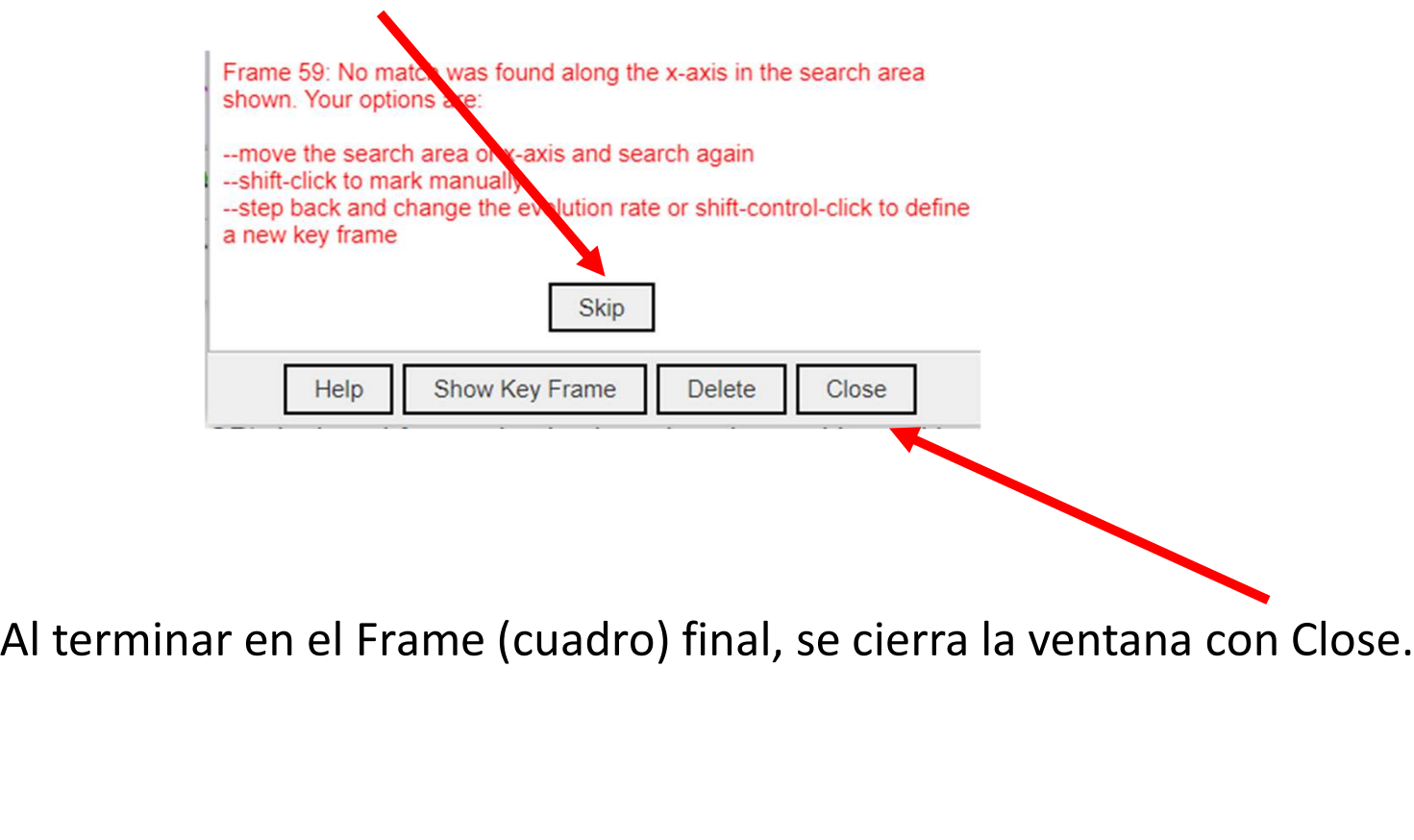

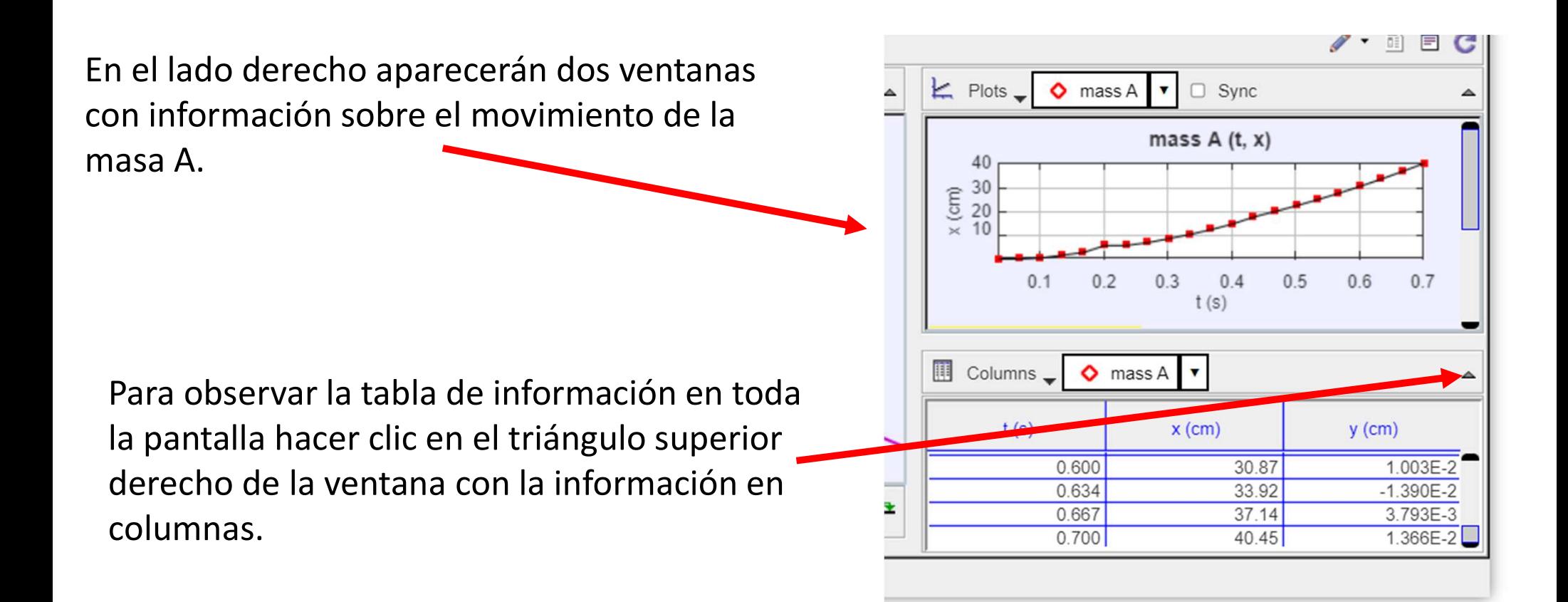

Finalmente se pueden seleccionar todas las celdas para copiar toda la información en una hoja de cálculo.

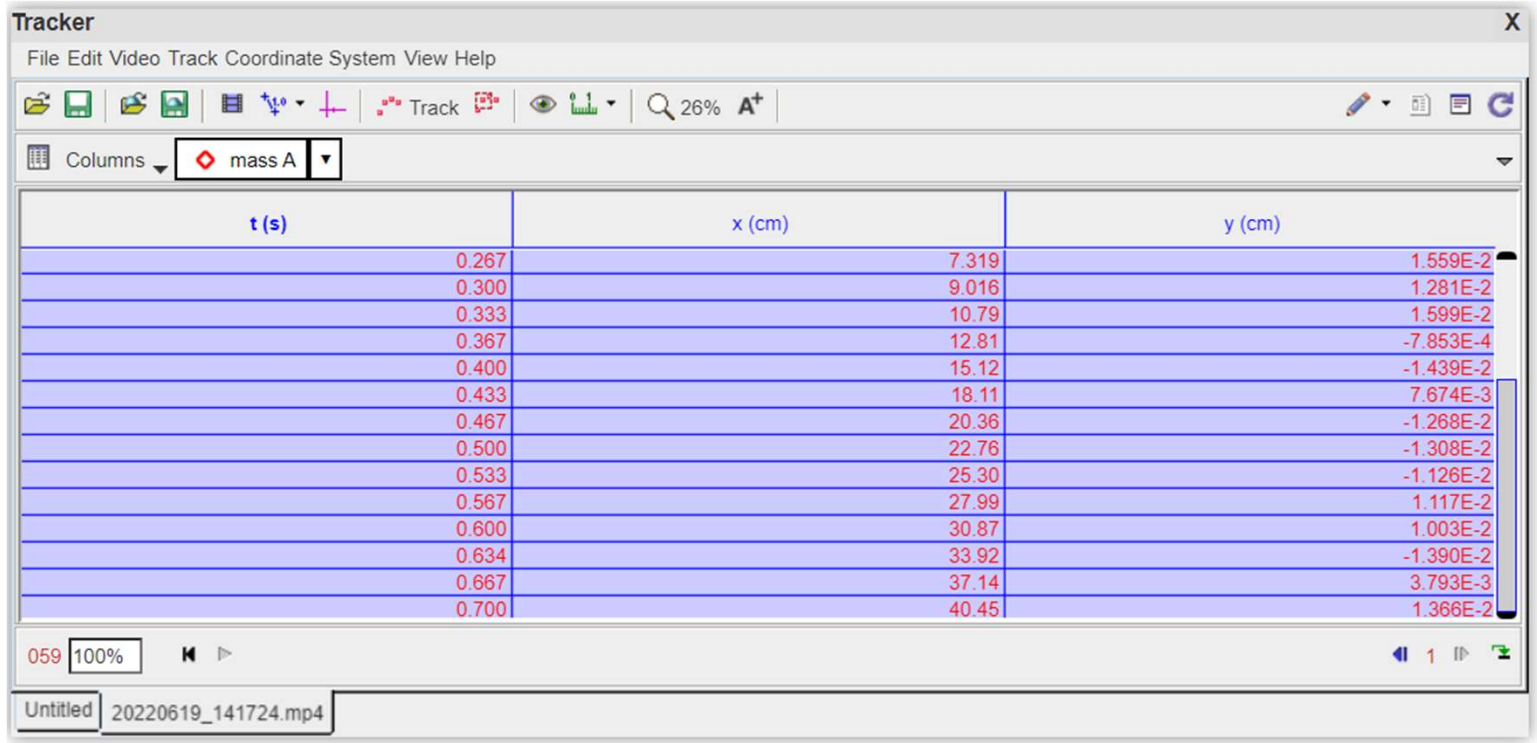

UNAM, Facultad de Ingeniería División de Ciencias Básicas, Academia de Mecánica UNAM, Facultad de Ingeniería<br>División de Ciencias Básicas, Academia de Mecánica<br>Febrero de 2023

Antonio Miralles Escobar Gloria Ramírez Romero

UNAM, Facultad de Ingeniería<br>
Ebrero de 2023<br>
Febrero de 2023<br>
Antonio Miralles Escobar<br>
Esta obra es un producto del proyecto UNAM-DGAPA-PAPIME PE109021 "Creación de material<br>
didáctico y dispositivos para la implementaci UNAM, Facultad de Ingeniería<br>
División de Ciencias Básicas, Academia de Mecánica<br>
Febrero de 2023<br>
Antonio Miralles Escobar<br>
Gloria Ramírez Romero<br>
Esta obra es un producto del proyecto UNAM-DGAPA-PAPIME PE109021 "Creación UNAM, Facultad de Ingeniería<br>División de Ciencias Básicas, Academia de Mecánica<br>Febrero de 2023<br>**Antonio Miralles Entreprendit de Se**didáctico y dispositivos para la implementación de prácticas experimentales a distant<br>Div UNAM, Facultad de Ingeniería<br>
División de Ciencias Básicas, Academia de Mecánica<br>
Febrero de 2023<br>
Antonio Miralles Escobar<br>
Gloria Ramírez Romero<br>
Esta obra es un producto del proyecto UNAM-DGAPA-PAPIME PE109021 "Creación

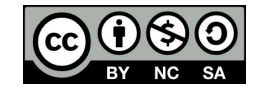